## **КОНТЕКСТНОЕ МЕНЮ** Tajima DG/ML by Pulse (инструкция с пояснениями)

Автор: Лиза Прасс

*Что такое контекстное меню? Это меню, которое выпадает при выделении объекта и нажатии правой кнопки мыши. Главное назначение меню, дать пользователю быстрый доступ к часто используемым командам, которые он сможет применить к выделенным объектам. Контекстным оно называется потому, что зависит от ситуации (какой инструмент выбран, какой объект выбран)*

В программе Tajima контекстное меню вызывается при работе с инструментами:

Select(S)

```
Stitch Select(M)
```
Зачастую команды контекстного меню можно вызвать нажатием горячих клавиш, что значительно упрощает работу и обеспечивает быстрый результат без захода в меню. Учите комбинации горячих клавиш!!! Разберем основные команды присущие этому меню

### **Контекстное меню вызываемое при работе с** *UHCTPYMEHTOM SELECT(S)*

С помощью инструментов панели Artwork (см. описание), или панели Punching (см. описание) создайте произвольный объект и выделив его нажмите либо комбинацию клавиш **Ctrl+E**, либо правую кнопку мыши. Перед вами откроется меню состоящее из семи разделов.

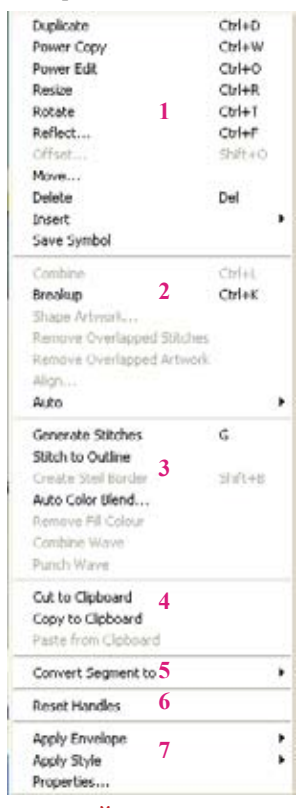

**Первый раздел –** содержит в себе команды для быстрого воспроизведения уже существующих объектов и простейших манипуляций с ним, таких как: перемещение, отображение и так далее...

### **Duplicate (Дублировать)**

создает точную копию выделенного объекта или объектов. В отличии от команды Paste(Ctrl+C), позволяет вставлять объект в любое место на рабочем поле.

Выделите объект, нажмите комбинацию клавиш Ctrl+D. Вы увидите контур продублированого объекта.

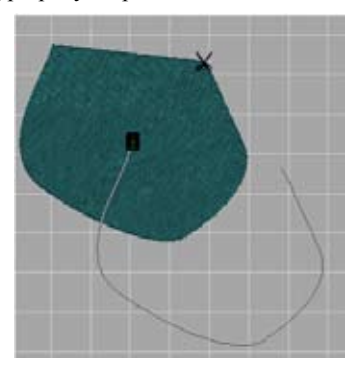

Потяните курсор мыши в нужное место на рабочем поле и нажмите левую клавишу мыши. Снова потяните курсор в другое место на рабочем поле и опять нажмите левую клавишу мыши. Проделав эту операцию нужное количество раз нажмите правую клавишу мыши.

### **Power Copy (Продвинутое копирование)**

Позволяет создавать измененную копию объекта, а так же располагать ее в произвольном месте на рабочем поле документа с изменением угла наклона. Выделите объект, нажмите комбинацию клавиш Ctrl+W. Теперь, в любом месте, для наглядности не далеко от копируемого объекта, кликните левой клавишей мыши и удерживая ее потяните курсор в сторону на некоторое расстояние, затем отпустите клавишу мыши. Вы увидите созданную линию.

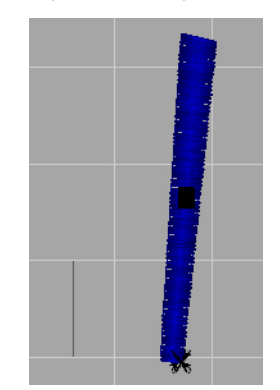

В руководстве пользователя советуют рисовать ее от начала до конца копируемого объекта. По сути не важно, как вы нарисуете ее, главое чтобы вы понимали ее назначение. Для того, чтобы понять, как это работает необходимо вспомнить, что такое пропорция и наша задача здорово облегчается потому, что вспоминать нам придется только о пропорции 1:1. Итак, предположим у нас есть два объекта связанных такой пропорицей (объект и нарисованная линия). Что же произойдет если мы начнем изменять размер одного из них? Ответ очевиден, точно так же будет изменятся

## **БИБЛИОТЕКА САЙТА**

# http://broidery.ru

размер другого. А что произойдет, если мы начнем поворачивать один из них, ровно на тот же угол и вокруг той же точки будет поворачиваться и второй. Зачем же это все таки сделано? Ведь по идее, точно так же можно и поворачивать обычный объект?. Представьте себе, что ваш объект представляет из себя не обычный гладьевой валик, а ломаную линию с 20 вершинами, или какой-то симметричный узор...

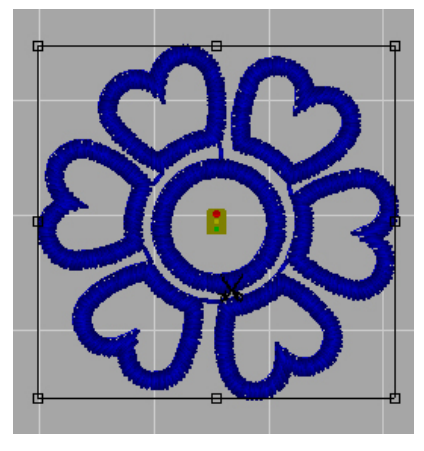

И как же иногда будет сложно представить, смотря на подобные объекты, на сколько вы его повернули, и если все таки повернули, то в какую сторону. А теперь представьте, что вы поворачиваете отрезок.. не правда ли проще? Вот и разработчики программы решили это подобным путем. Рисуя линию вы говорите программе: "Пусть эта линия представляет из себя копируемый объект!"

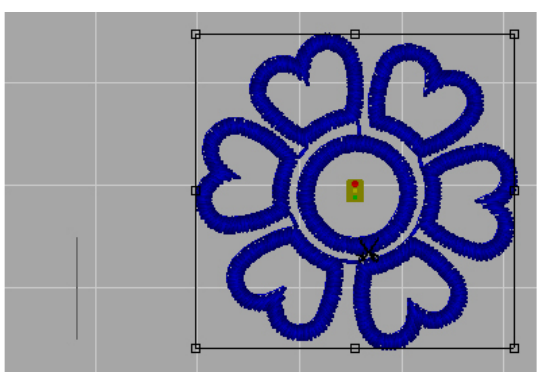

Создали линию посмотрели ее размер на информационной панели.

### Power Copy: 10.05 mm, 270 degrees, 100.0%

Теперь мы знаем что линия длиной 10.05 мм представляет из себя наш объект и что уменьшив ее в два раза (50%) мы создадим объект в двое меньше чем существующий.

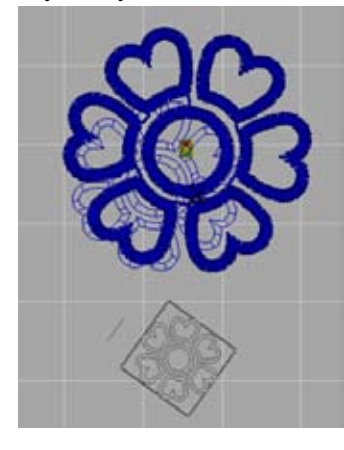

Если удерживать клавишу Shift, то вы сможете с точностью до 5 градусов вращать объекты. Клавиша Alt не позволит вам вращать объект. Если при создании копий вы будете удерживать клавишу Ctrl, то все объекты будут одинакового размера Вот в общем-то и всё. Потренируйтесь и через минут пять вы будете с легкостью обращаться с этой полезной функцией.

### RESIZE (ИЗМЕНИТЬ РАЗМЕР)

Точное изменение размера выделенного объекта, или объектов. Выделите объекты размер которых вы собираетесь изменить и нажмите комбинацию клавиш Ctrl+R. Откроется окно

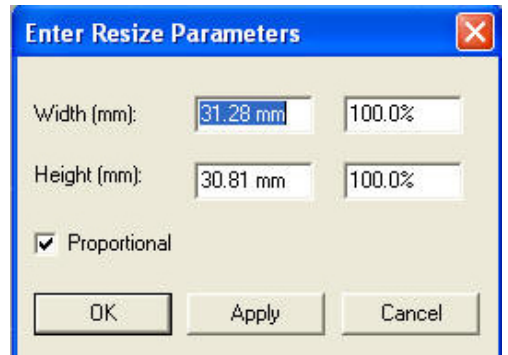

В этом окне вы сможете легко и непринужденно изменить размеры выделенного объекта в процентном отношении к его существующим параметрам), а так же ввести новые значения размера выделенного объекта. Чтобы увеличить размер объекта на 5% введите в окне Widht значение 105.0% Галочка в окне Proportional означает, что значение во второй графе пропорционально изменится, как только вы введете параметры в одну из граф. Нажимите Apply (Применить).

### **ROTATE (ПОВЕРНУТЬ)**

Точный поворот объектов на определенное значение градусов. Выделите объект(ы). Нажмите комбинацию клавиш Ctrl+T.

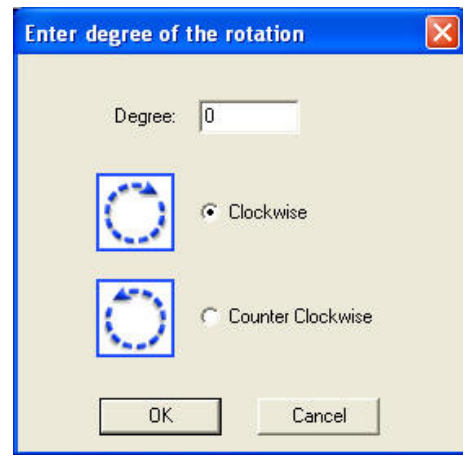

В открывшемся окне в графе Degree введите значение в градусах и затем выберите один из двух вариантов Clockwise (По часовой стрелке), Counter Clockwise (Против часовой стрелки). Нажмите  $\Omega$ 

### **Reflect (Отразить)**

Позволяет отражать объект относительно выбранной оси координат. Выделите объект и нажмите комбинацию клавиш Ctrl+F.

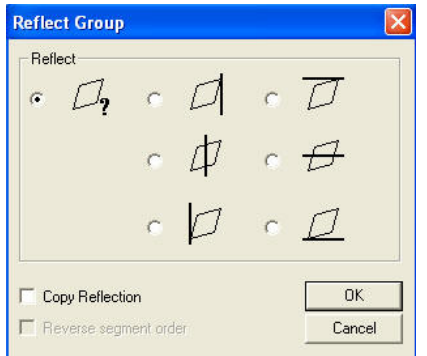

В открывшемся окне выберите один из предложенных вариантов отображения объекта. Линия возле объекта означает ось относительно которой будет совершенно отображение (по горизонтали, вертикали, относительно центра, относительно нижней плоскости и т.д.). Вариант со знаком вопроса означает отображение объекта по оси У и произвольный поворот относительно указанной точки. Галочка в окне Copy Reflection позволит создать дополнительный объект.

### Offcet(Оббежка)

Автоматическое создание оббежки (контура) вокруг выделенного объекта. (см. описание) Функция может быть не доступна при работе с некоторыми объектами.

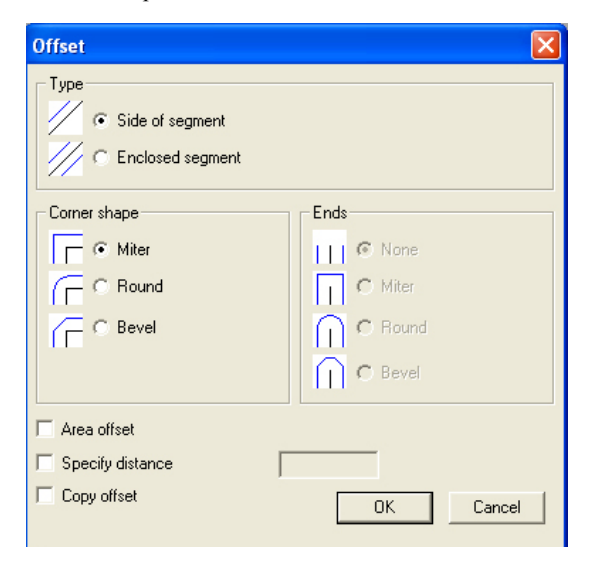

### **Move (Перемещение)**

Точное перемещение объекта по осям ХУ. Выделите Объект и нажмите правую клавишу мыши. В открывшемя меню выберите команду Move.

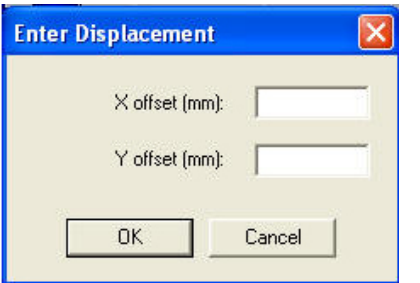

В окне Х или У offcet введите значение (в данном случае в миллиметрах) на которое вы хотите переместить объект вправо, или в лево (по оси Х) и вверх и вниз (по оси У). Следует помнить, что началом координат является середина выделенных объектов (0) Отрицательное значение перемещает выделенные объекты в лево (Х) и вниз(У).

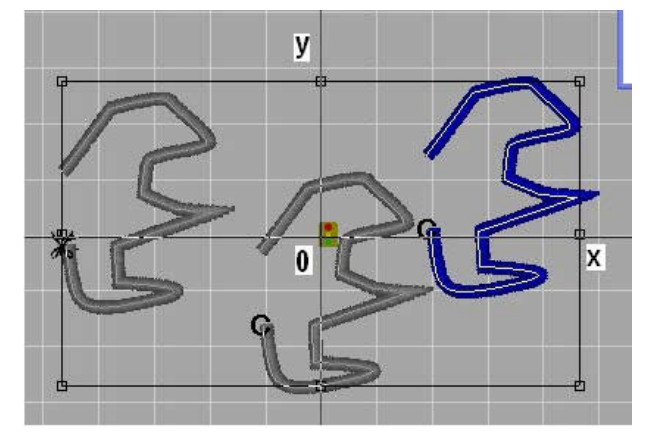

### **Delete (Удалить)**

позволит быстро и без анастезии удалить ненужный объект из документа. Выделите объект и нажмите клавишу Del (Delete)

### **Insert (Вставить)** -

определяет положение вставленных объектов.

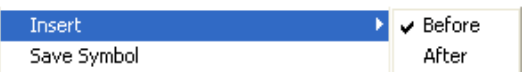

Before – перед расположенными на рабочем поле объектами, After – после расположенных на рабочем поле объектах.

### **Save Symbol (Сохранить Символ)**

(см. Создание символа)

### **второй раздел**

### **Combine** -

Определение порядка вышивания выбранных объектов с автоматичекой генерацией протяжек.

### **Breakup** -

Отмена предыдущего действия

### **Share Artwork**

Возможность создания новых объектов на основе выделеных. Работает с объектами создаными с помощью инструментов расположенных на панели Artwork. Форма новых объектов зависит от перекрываемости выбранных.

### **Remove Overlapped Stitches** -

Удаление подлежащих (скрытых под другими стежками) стежков. Remove Overlapped Artwork

Удаление подлежащих (скрытых под другими объектами) объектов.

### **Align (выравнивание)**

## БИБЛИОТЕКА САЙТА http://broidery.ru

помогает решить задачу выравнивания объектов относительно друг друга. Выделите объекты которые вы хотите выравнять и зайдите в меню Align. В открывшемся окне выберите нужный вариант Vertical Aligment - выравнивание по вертикали относительно

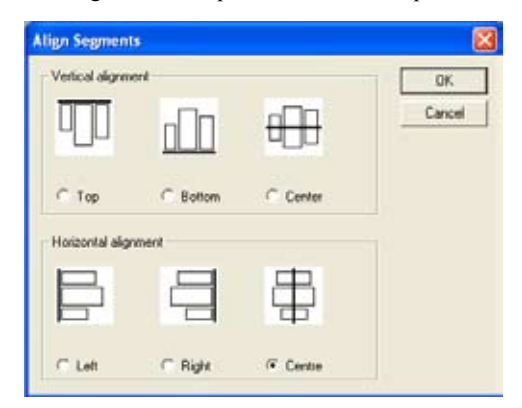

верхней (Top), нижней (Bottom) части объектов и центра (Center) Horizontal Aligment - выравнивание по горизонтали относительно левого края (Left), правого края (Right) и центра (Center).

Если необходимо выровнить все объекты выделите их комбинацией клавиш Ctrl+A

### **AUTO**

Автоматические операции над выделенными объектами

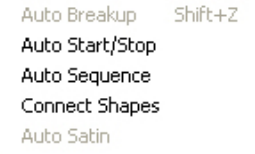

**Auto Breakup** – автоматическое добавление углов наклона стежков к выделенному объекту.

**Auto Strat/Stop** - автоматически определяет начало и конец вышивания выделенных объектов. При выборе этой фунции программа автоматически сгенерирует расположение начала и конца вышивания объектов. При этом в отличии от функции Comine они не будут собраны в единый объект.

**Auto Sequence** - весьма удобная и полезная функция позволяющая оптимизировать процесс вышивания нескольких объектов. Выделите несколько объектов и зайдите в меню Auto Sequence

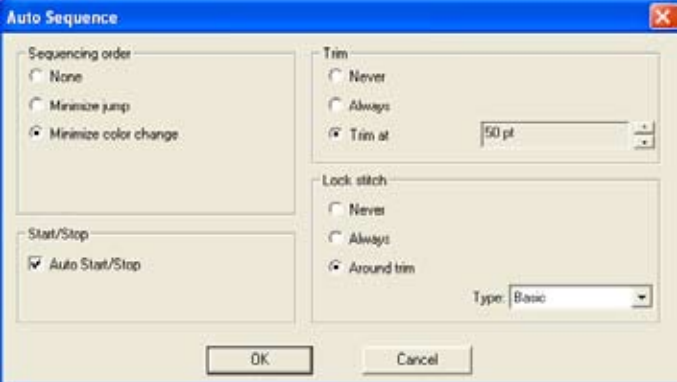

В открывшемся окне вам предлагают выбрать несколько параметров оптимизации процесса вышивания.

*Sequencing Order* - определяет порядок следования выбранных объектов. None - никак не изменится. Minimize jump - программа изменит порядок вышивания объектов минимизируя существующие между ними (объектами) протяжки.

Minimize Color Change – автоматически сгруппирует объекты одного цвета. Пример: Вы создали 5 объектов 1и 5 - красные, 2, 3, 4 - синие. После применения этой функции 1 и 2 объекты будут красные, а 3,4,5 - синие

*Auto Start/Stop* – галочка в этом окне позволит программе автоматически определить начало и конец вышивания объектов.

*Trim* – автоматически выставит код обрезки там где посчитает нужным удалив тем самым протяжки исходя из выставленных настроек.: Never - не использовать, Always - всегда использовать Trim at - вствлять код обрезки если расстояние между объектами больше чем X pt

*Lock Stitch* – автоматическое определение закрепки: Never - никогда не вставлять код обрезки. Always - всегда вставлять код обрезки; Around Trim – применить закрепку перед и после обрезки.

### **третий раздел**

### **Generate Stitches**

Автоматическа генерация стежков. Программа присвоит стежковую заливку выделенным объектам.

### **Stitches to Outline**

автоматическое определение контура у стежкового объекта. Распознавая объекты программа считает что создавать их могли либо с помощью инструмента Satin Path либо с помощью инструмента Run

### **Create Stail Border**

Создание оббежки в виде гладьевого валика с одинаковой шириной вокруг выделенных объектов. При создании оббежки программа группирует объекты.

### **Auto Color Blend**

Создание плавного перехода из одного оттенка в другой и создание одноцветной градиентной заливки за счет плавного изменения

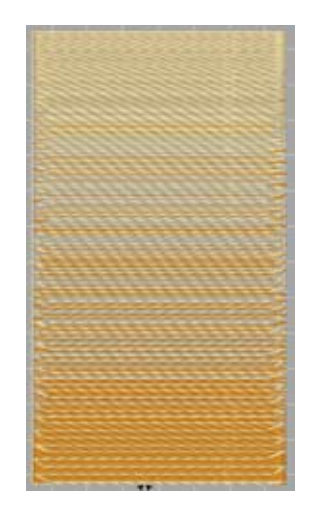

плотности выбранного объекта от плотного к

Выделите объект и нажмите комбинацию клавиш Ctrl+E в контекстном меню выберите Auto Color Blend. В открывшемся меню у вас появится возможность выставить тип плавного перехода и задать цвет одному и второму оттенку.

## **БИБЛИОТЕКА САЙТА**

Следует обратить внимание на то, что создавая градиентную заливку для двух объектов тип градиентного перехода для каждого из объектов должен быть разным, иначе плавного перетекания не будет видно. Т.е если для одного объекта вы выбрали Linear Decreasing, то для второго выберите Linead Increasing

После установки параметров нажимите Ок. В последствии вы можете зайти в Свойства объекта и изменяя его плотность добиться нужного результата.

Создание одноцветной градиентной заливки возможно из окна Свойств объекта (Segment Settings). Выделите объект и дважды кликните левой клавишей мыши. В открывшемся окне зайдите в вкладку Complex Fill и в окошке Density Profile выберите нужный тип градиента.

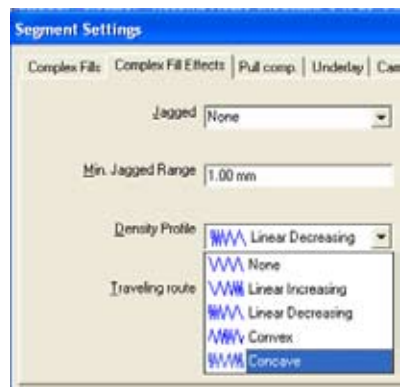

**REMOVE FILL COLOUR -COMBINE WAVE -PUNCH WAVE -**

### ЧЕТВЕРТЫЙ РАЗЛЕЛ

### **CUT TO CLIPBOARD**

Вырезать. Позволяет удалить выделенные объекты с рабочего поля с сохранением его в буфере обмена для последующей вставки в рабочий документ. Горячие клавиши Ctrl+X

### **COPY TO CLIPBOARD**

Копирование объекта в буфер обмена для последующей вставки в рабочий документ. Горячие клавиши Ctrl+C

### PASTE FROM CLIPBOARD

Вставить в рабочий документ объект скопированный в буфер обмена. Ctrl+V

### ПЯТЫЙ РАЗДЕЛ

### **CONVERT SEGMENT TO**

Позволяет конвертировать выделенные объекты в объекты созданные другими инструментами и наделенными иными свойствами. К примеру вы можете создать объект с помощью инструмента Rectangle расположенного на панели Artwork и затем с помощью этой команды конвертировать его в объект Complex Fill.

## http://broidery.ru

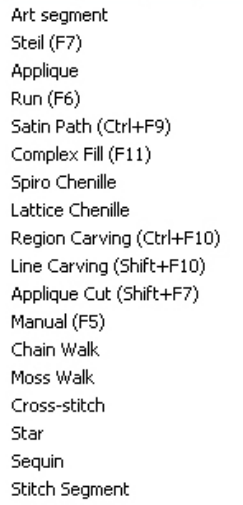

Как вы видите. для более быстрой конвертации из одного объекта в другой в некоторых случаях имеются комбинации горячих клавиш

### ШЕСТОЙ РАЗЛЕЛ

**Reset Handles** Сброс выставленных параметров Apply Envelop (см. ниже)

### СЕЛЬМОЙ РАЗЛЕЛ

### **APPLY ENVELOPE**

Этот эффект предназначен для создания изгибающией оболочки форму которой можно изменять. Объекты помещенные в оболочку изменяют свою форму в соответствии с изменением формы оболочки. (см. Простые движенья - Применение Envelop)

### **APPLY STYLE**

Смею предположить, что вы вышиваете на разных материалах и разными нитками. Дизайн вышитый на трикотаже полиэстером будет отличаться  $\alpha$ того же дизайна вышитого на шелке металлизированной нитью.Создатели программ предусмотрели различные варианты для вашего удобства. Насколько сделаны они грамотно предлагаю проверить вам.

**BABY BLANKETS** CANVAS CAP DOG COLLAR **FAKE FUR FLEECE JEANS** LEATHER **IVCRA NORMAL** PIQUE **PULLOVER** Reset **SATIN** SHIRT CUFF **SILK** SWEAT SHIRT T-SHIRT **TOWEL** VELVET **VINVL WOVEN FABRICS**